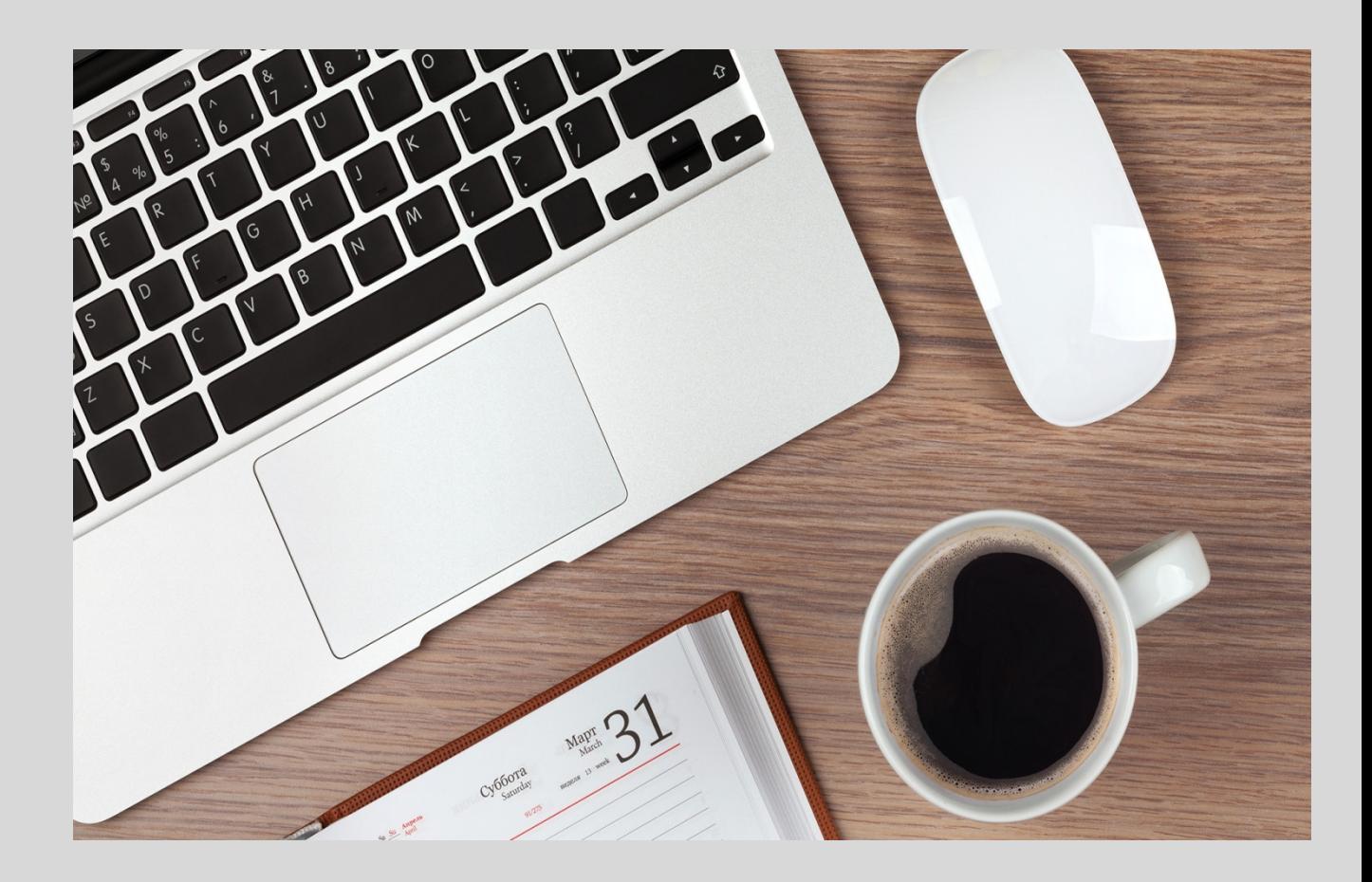

# Município de Águeda

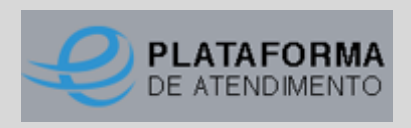

Manual de registo de utilizador

Plataforma de atendimento, dá-se início ao registo de utilizador

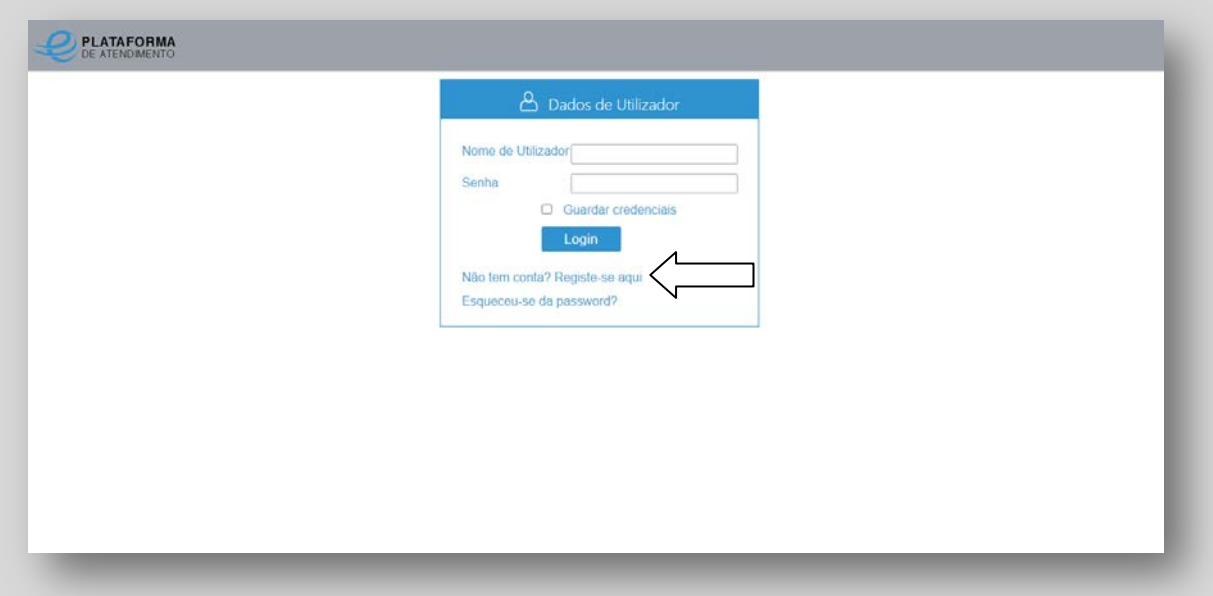

#### Ao utilizador é pedido que insira o seu nif

![](_page_1_Picture_17.jpeg)

### Deverá preencher todos os campos e escrever a designação pela qual vai ficar registado na plataforma

![](_page_2_Picture_19.jpeg)

## Após a submissão doregisto é enviada a chave de ativação para o seu correio eletrónico

![](_page_2_Picture_20.jpeg)

### No seu correio eletrónico recebe uma mensagem para confirmar o seu registo

![](_page_3_Picture_21.jpeg)

## Após confirmação é solicitado que defina a senha de utilizador que pretende utilizar

![](_page_3_Picture_22.jpeg)

#### Insira o utilizador criado e a senha escolhida para aceder à Plataforma

![](_page_4_Picture_30.jpeg)

#### E estará pronto a utilizar os serviços.

![](_page_4_Picture_3.jpeg)